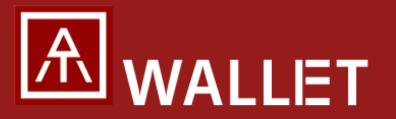

Quickstart Guide

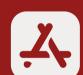

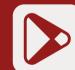

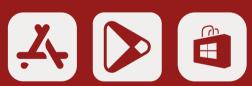

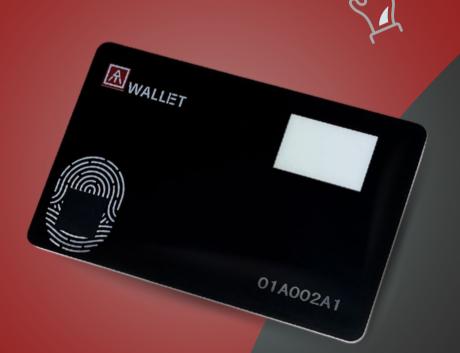

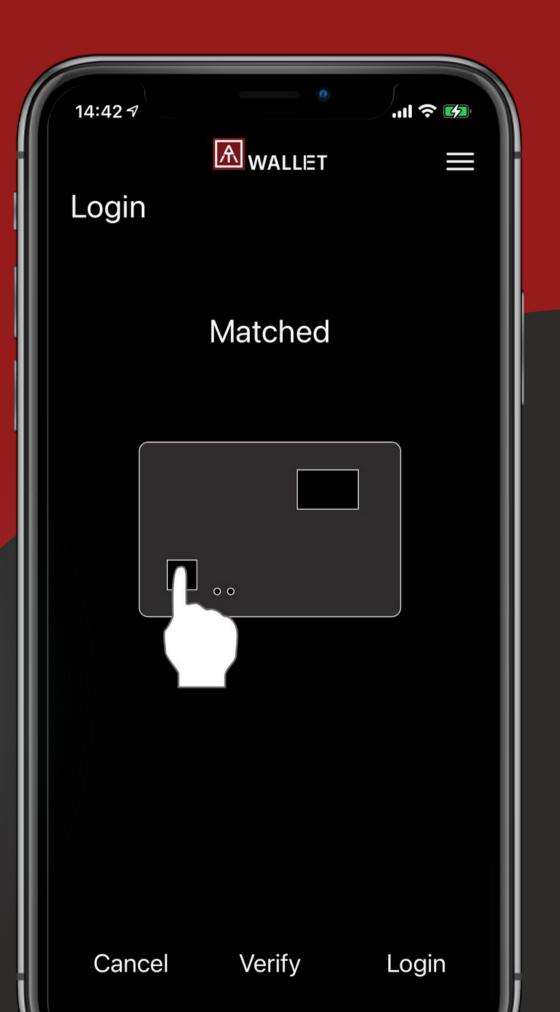

**AUTHENTREND** 

### **Check your box** contents

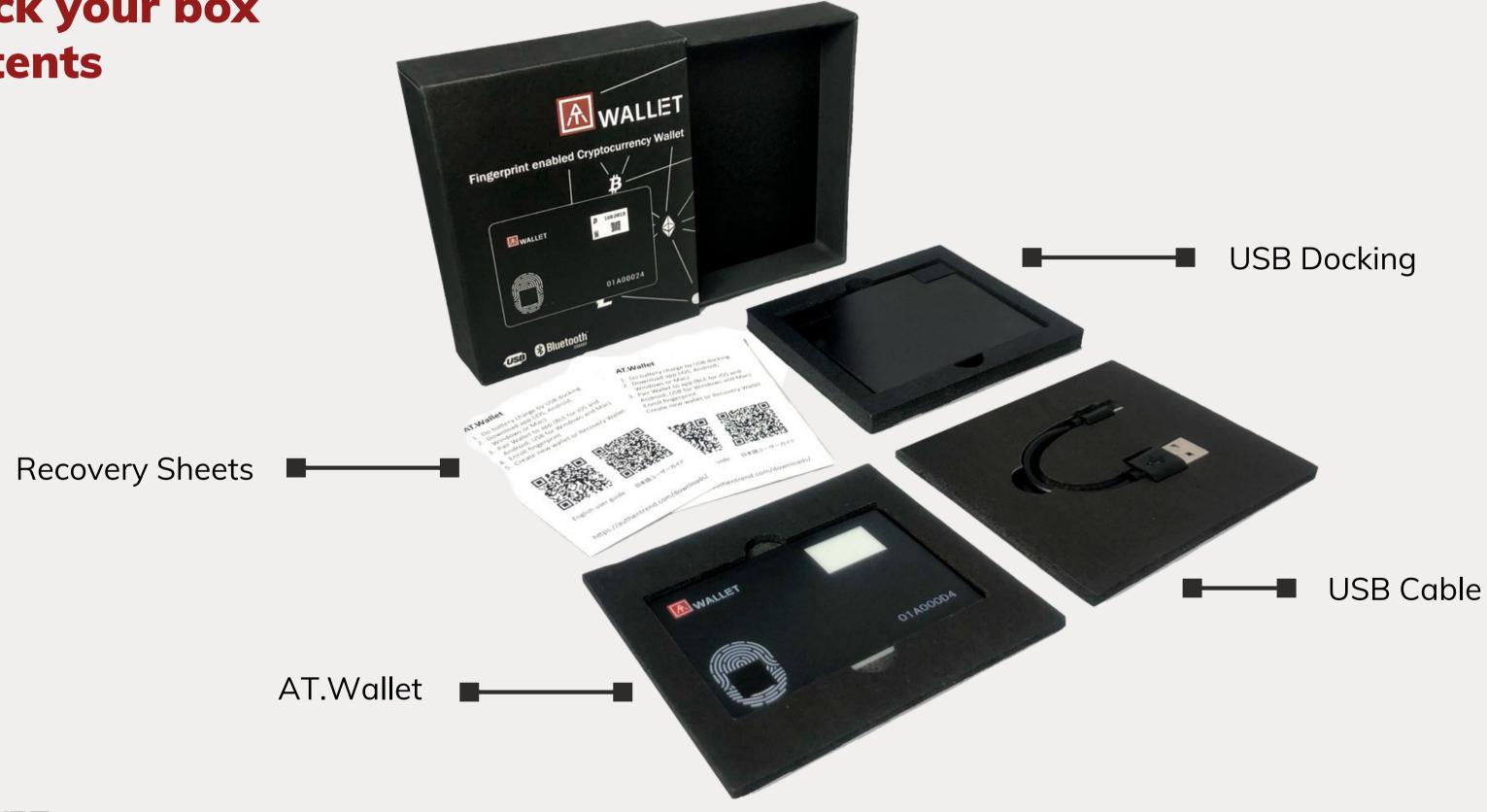

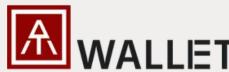

### Charge your AT.Wallet first.

Insert your AT.Wallet card into the docking to connect to the USB port or any adaptor.

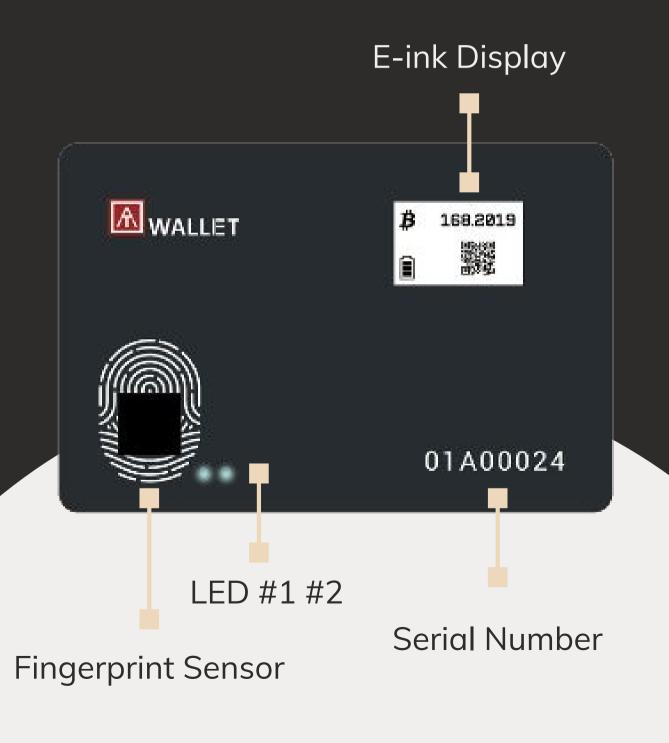

#### **Contents**

- 1 Wallet Creation or Recovery
- 2 Transactions
- Wallet's Features & Settings

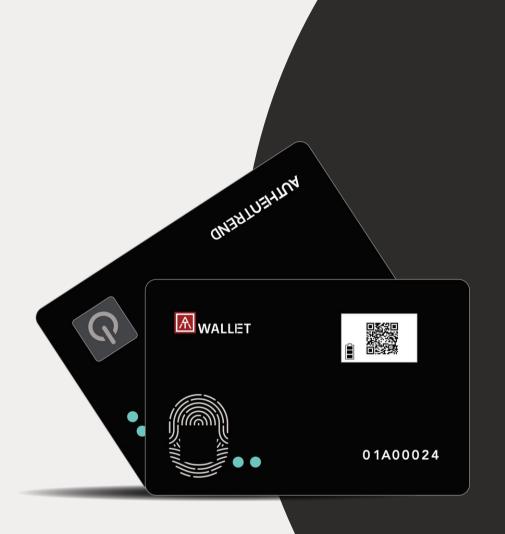

# Wallet Setup -Wallet creation

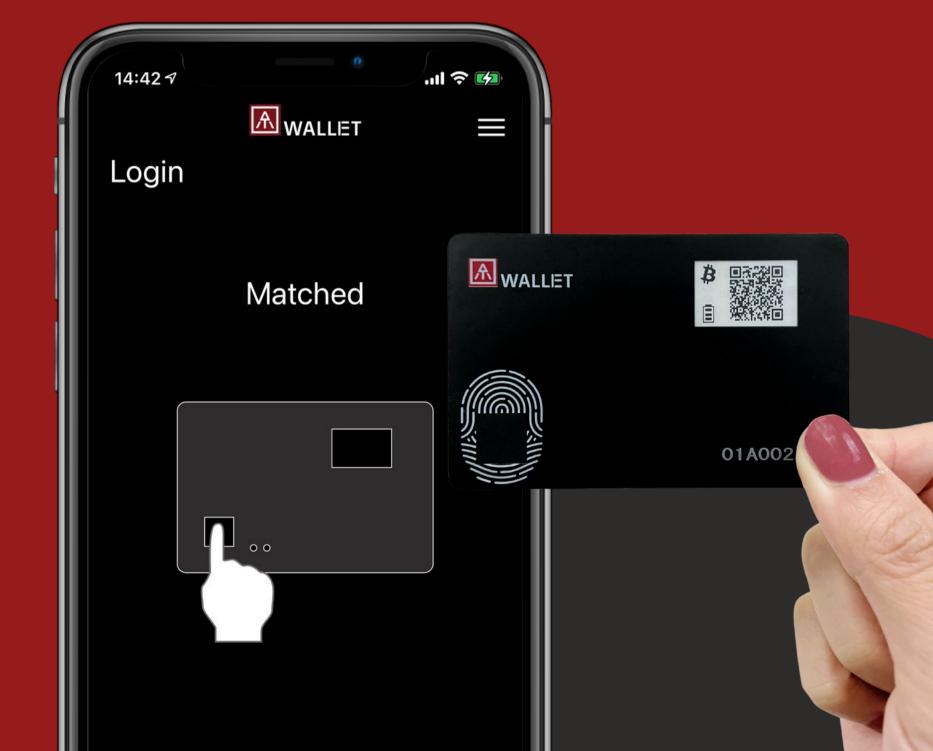

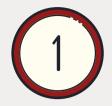

## Download the AT.Wallet app from the App Store, Google Play or Windows

Scan the QR code directly and the link will take you to the store page for your OS, very convenient!

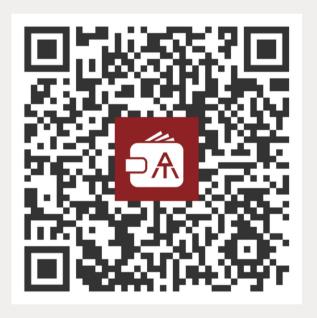

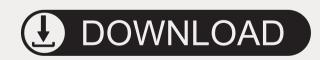

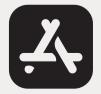

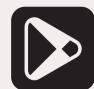

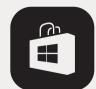

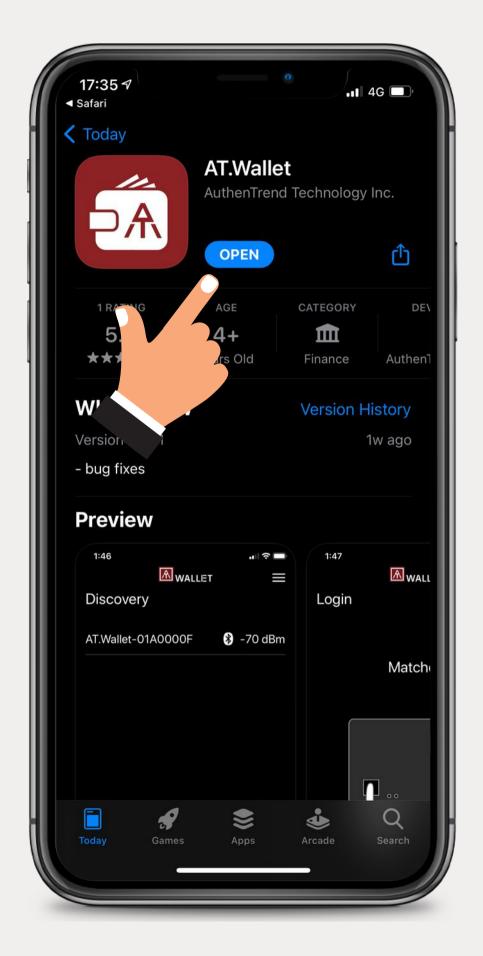

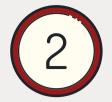

## Set up your AT.Wallet with either Bluetooth or USB

It's much easier to pair your AT.Wallet with your phone in BLE mode.

Note: We don't support Bluetooth pairing on the Windows app.

- 1. Press the power button to turn on AT. Wallet.
- 2. Double-press the power button to start Bluetooth secure pairing mode. >>> LED#2 is in Cyan!
- 3. You can see your AT. Wallet is on the app. Click!

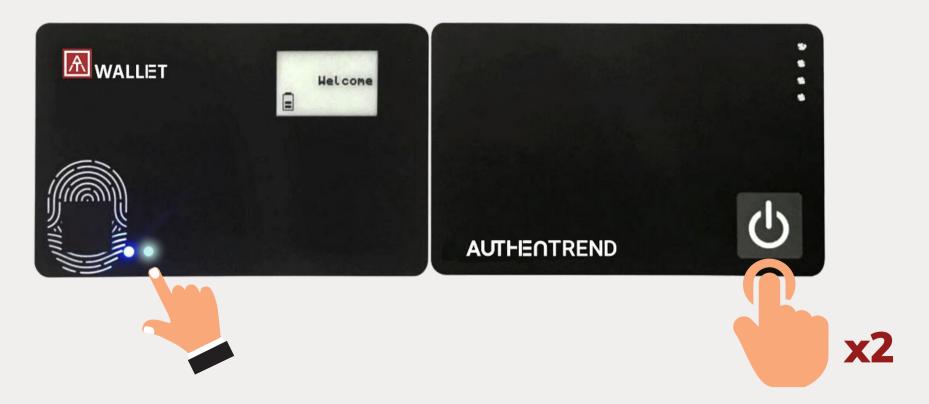

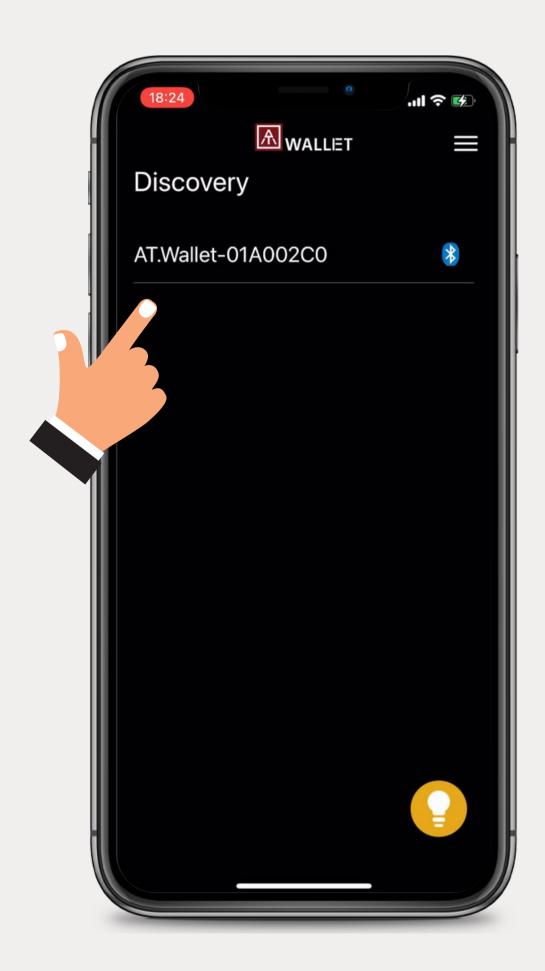

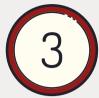

### **Bluretooth pairing request**

- 1. Click 'Pairing' on the app.
- 2. Check the codes shown on your card and the app are the same.
- 3. Touch the fingerprint sensor to start pairing.

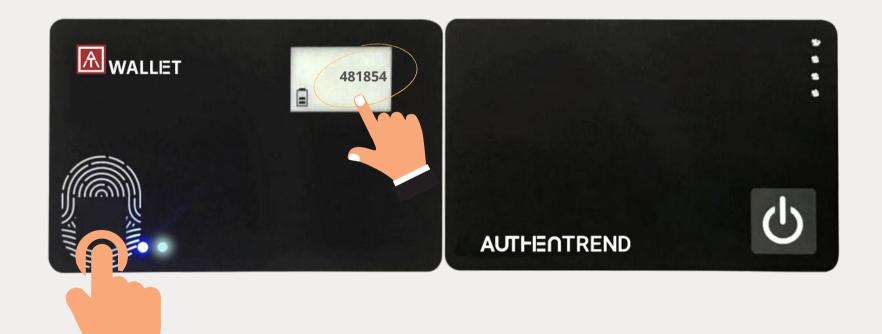

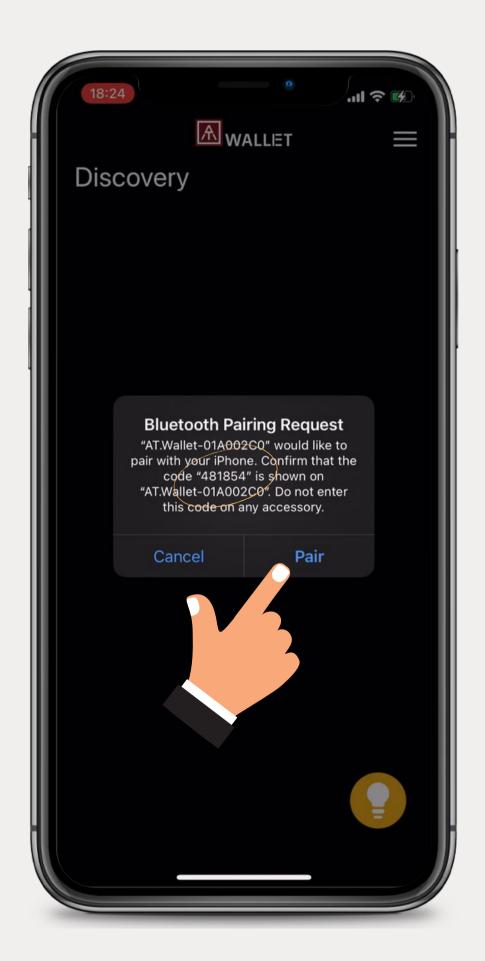

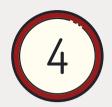

### **Enroll your fingerprint**

Touch the sensor with a wide range of your finger around 14-16 times until 100% enrollment.

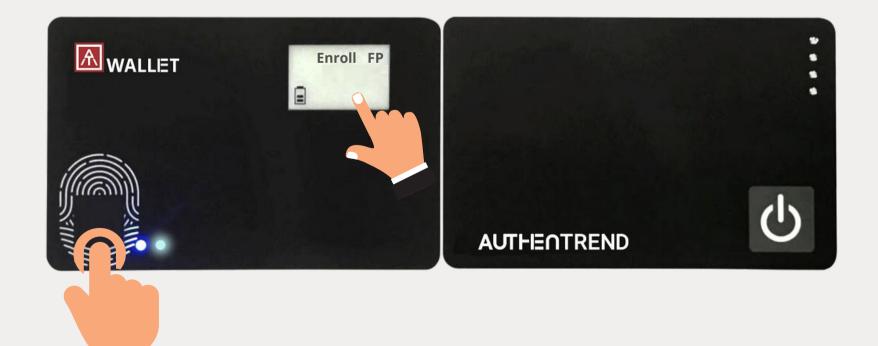

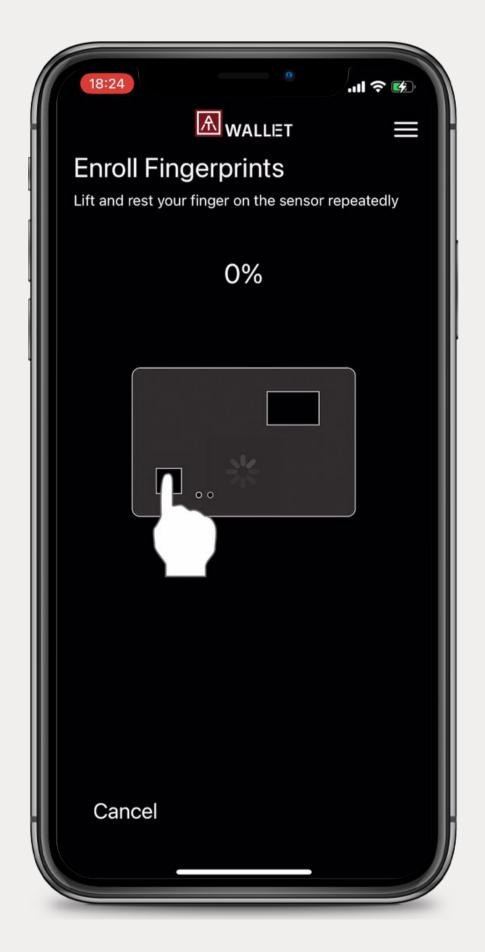

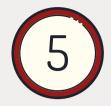

### Verify the enrolled fingerprint

- 1. LED#2 shows GREEN when you finish enrollment.
- 2. Verify the enrolled fingerprint to log into AT. Wallet app.

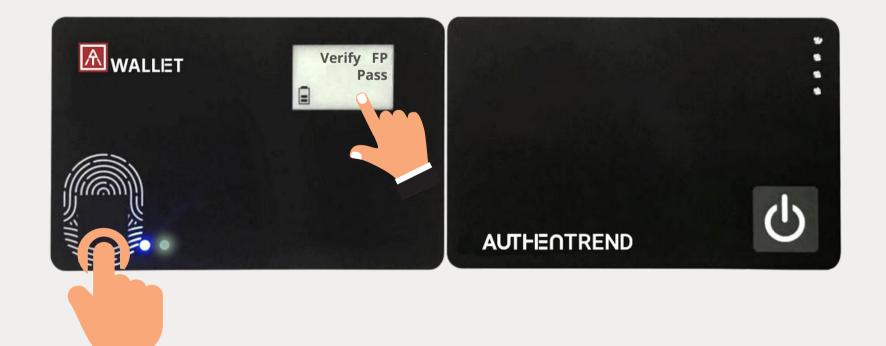

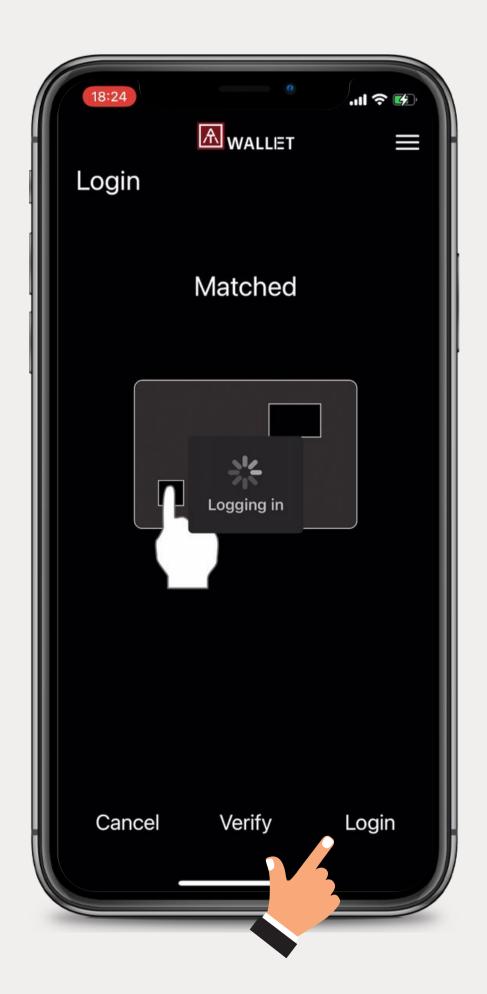

## 6 Initialize Wallet

- 1. Once your AT. Wallet is paired with the app, name your wallet first.
- 2. Choose 'Create a new wallet' or 'Recover you wallet' to start. Let's start by creating a new wallet.

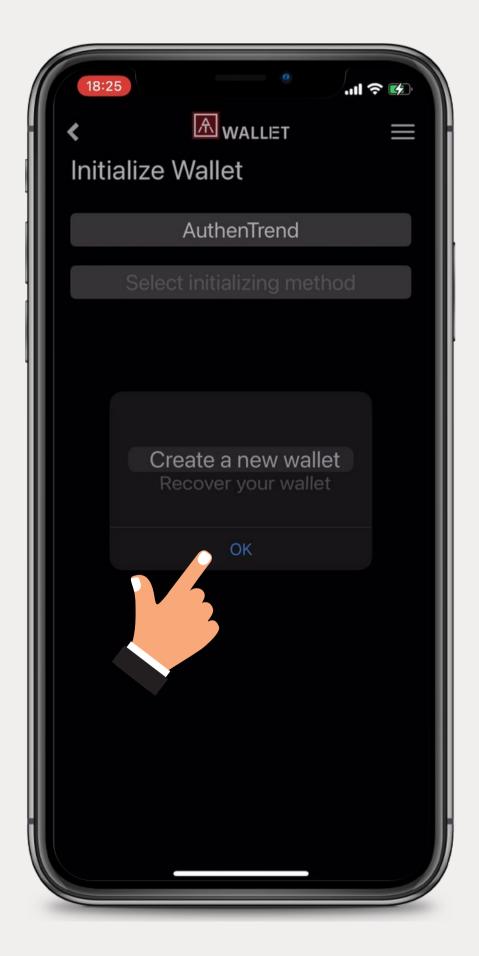

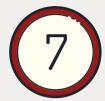

#### Create a new wallet

- 1. Select language
- 2. Select length of Mnemonic.
- 3. Write down Mnemonic words to the "Recovery Sheet" inside the box, and carefully keep it in a safe place.

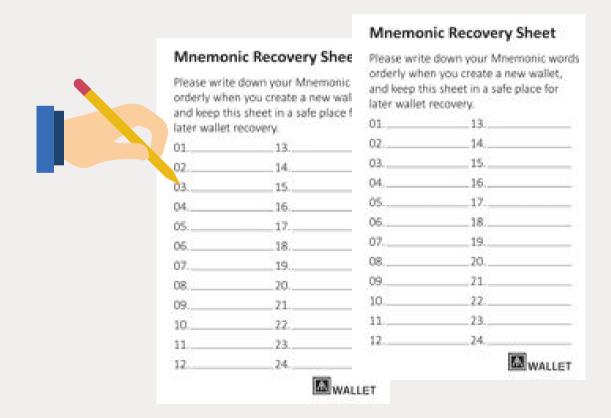

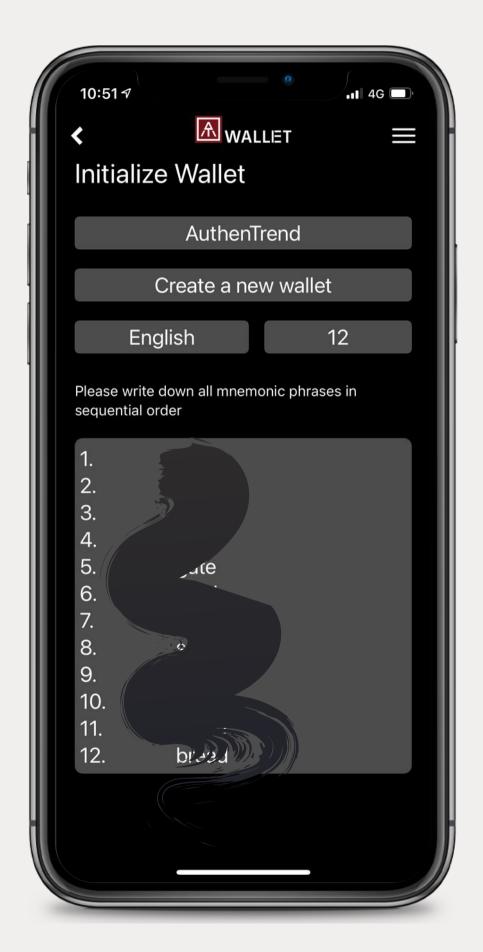

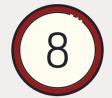

### Your wallet is set up!

- 1. Answer questionnaires following the "Recovery Sheet" that you wrote down.
- 2. (option) For better security, you can assign "Passphrase" for those "Mnemonic words" for recovery, so that when you do "recover wallet base on Mnemonic words", it requires you to type correct "Passphrase" to recover.
- 3. Please remember your Passphrase, we won't record it!

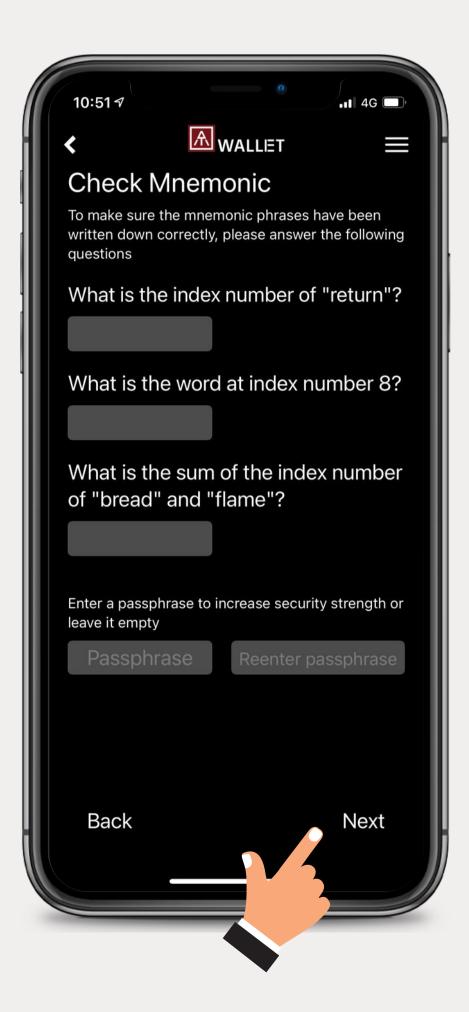

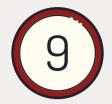

### Add cryptocurrencies / tokens

1. Congratulations! You have successfully created your wallet. Now you can click the '+' icon located on the bottom to add supported cryptocurrencies or tokens.

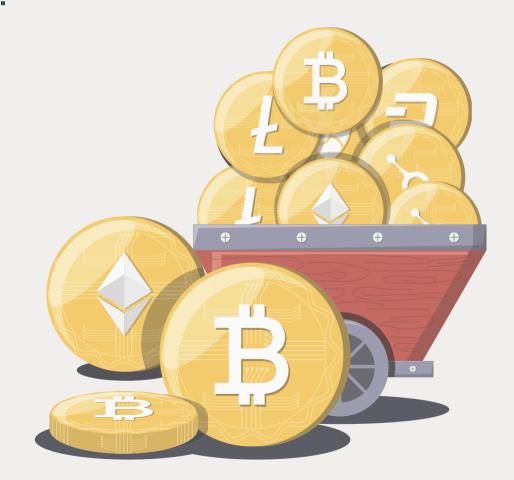

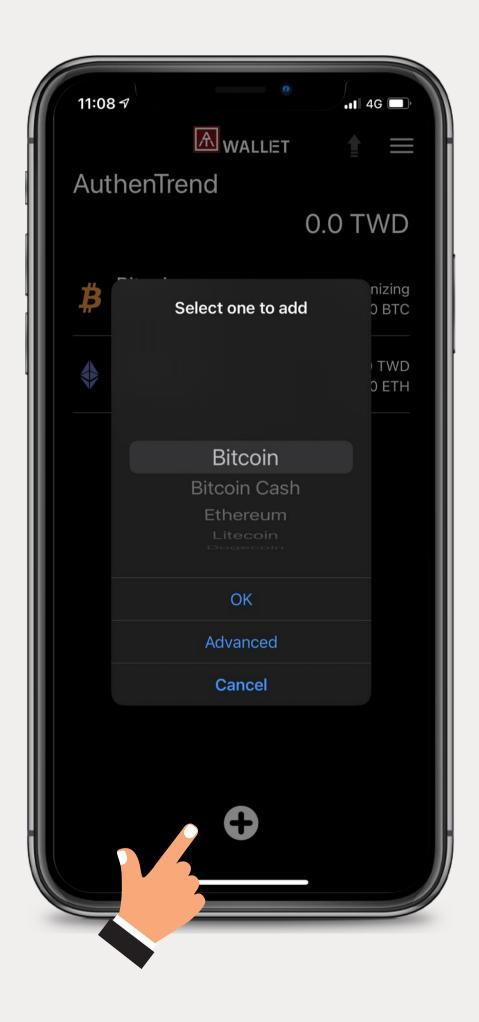

# Wallet Setup -Wallet Recovery

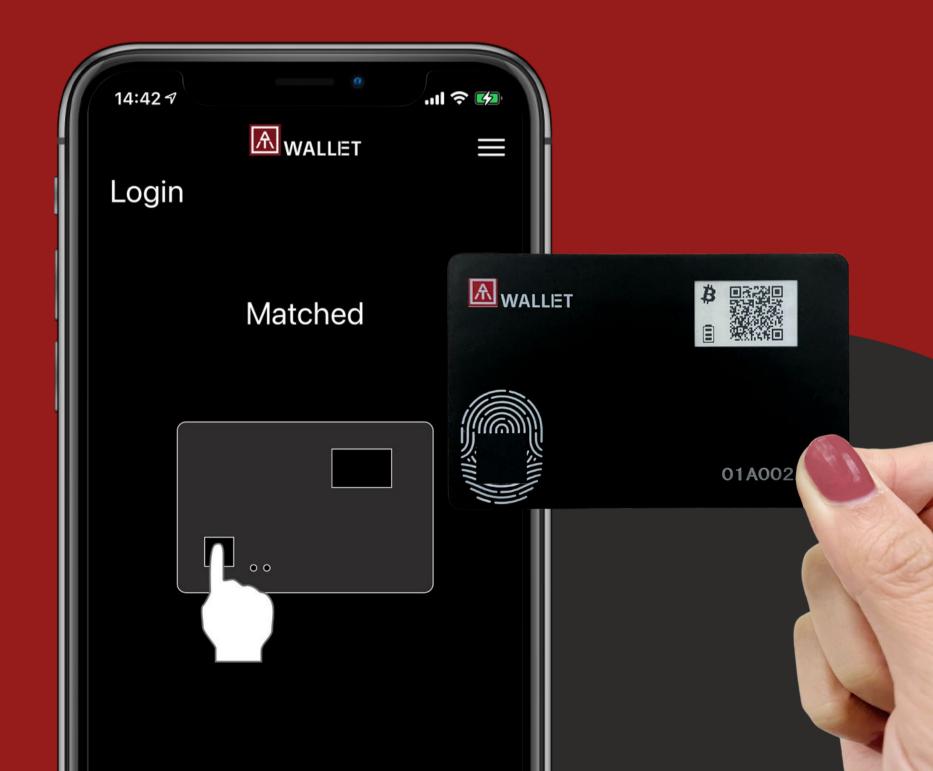

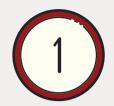

### **Choose 'Recover your wallet'**

Please take out your recovery sheet or recovery phrase, paste them spaces in order. Whether AT.Wallet you have used before or other wallets can be recovered here.

| Mnemonic Recovery Shee<br>Please write down your Mnemonic<br>orderly when you create a new wall<br>and keep this sheet in a safe place f<br>later wallet recovery. |     | Mnemonic Recovery Sheet  Please write down your Mnemonic words orderly when you create a new wallet, and keep this sheet in a safe place for later wallet recovery. |        |
|----------------------------------------------------------------------------------------------------|-----|----------------------------------------------------------------------------------------------------|--------|
|                                                                                                    |     | 01                                                                                                    | 13     |
| 01                                                                                                    | 13  | 02                                                                                                    | 14     |
| 02                                                                                                    | 14  | 03                                                                                                    | 15     |
| 03.                                                                                                    | 15. | 04                                                                                                    | 16     |
| 04                                                                                                    | 16  | 05                                                                                                    | 17     |
| 05                                                                                                    | 17  | 06                                                                                                    | 18     |
| 06                                                                                                    | 18  | 07                                                                                                    | 19     |
| 07                                                                                                    | 19  | 08                                                                                                    | 20     |
| 08                                                                                                    | 20  | 09                                                                                                    | 21     |
| 09                                                                                                    | 21  | 10                                                                                                    | 22     |
| 10                                                                                                    | 22  | 11                                                                                                    | 23     |
| 11                                                                                                    | 23. | 12                                                                                                    | 24     |
| 12                                                                                                    | 24  |                                                                                                    | WALLET |

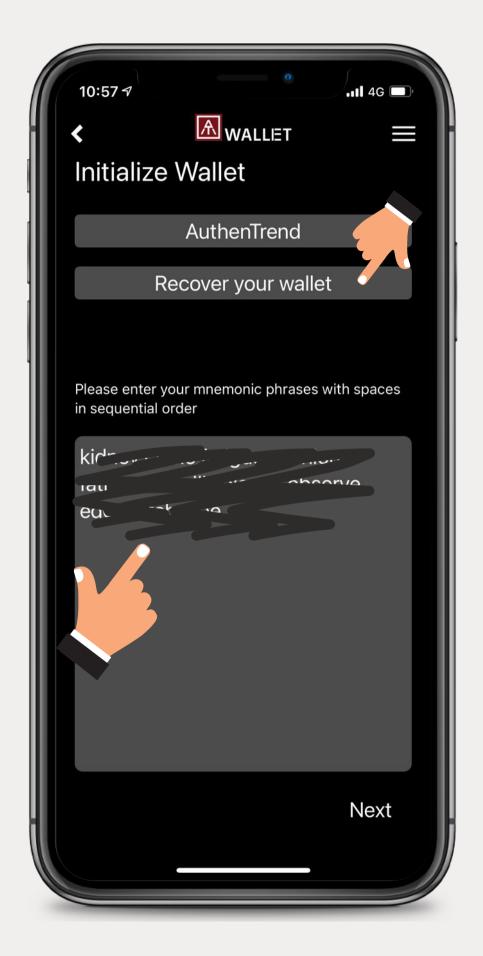

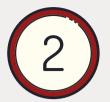

### **Recover cryptocurrency**

Add your cryptocurrency that you would like to recover. If you have set a passphrase while creating the wallet before, please enter it!

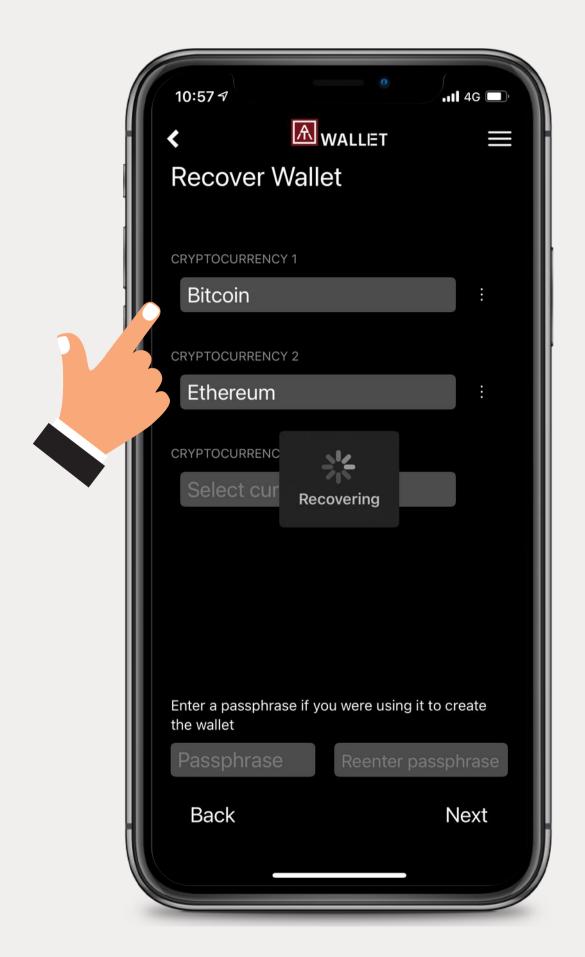

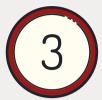

### Add cryptocurrencies / tokens

1. Congratulations! You have successfully recovered your wallet. Now you can click the '+' icon located on the bottom to add supported cryptocurrencies or tokens.

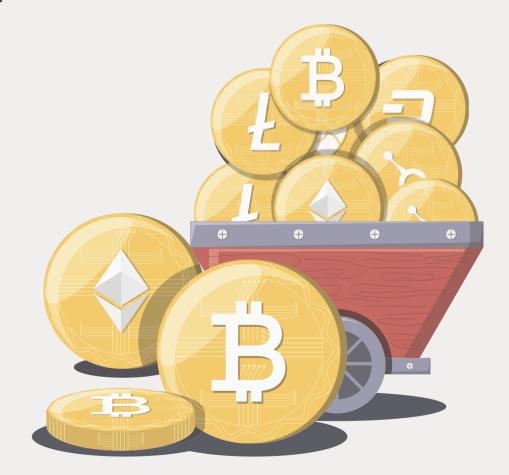

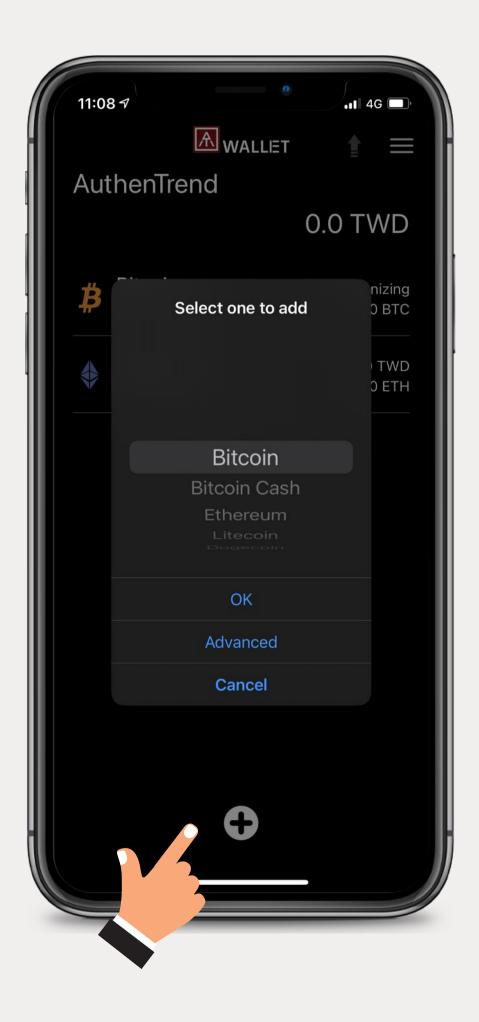

# Transaction -Sending Crypto

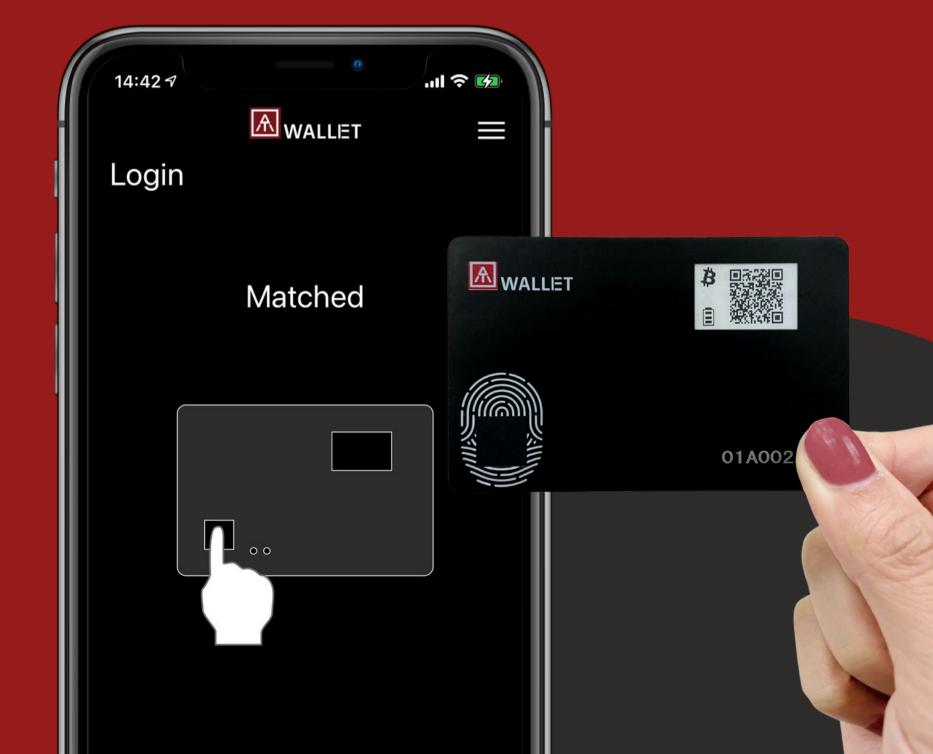

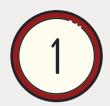

### **Click your preferred cryptocurrency**

Before you doing any transaction, you have to click on the preferred Coin / Token first!

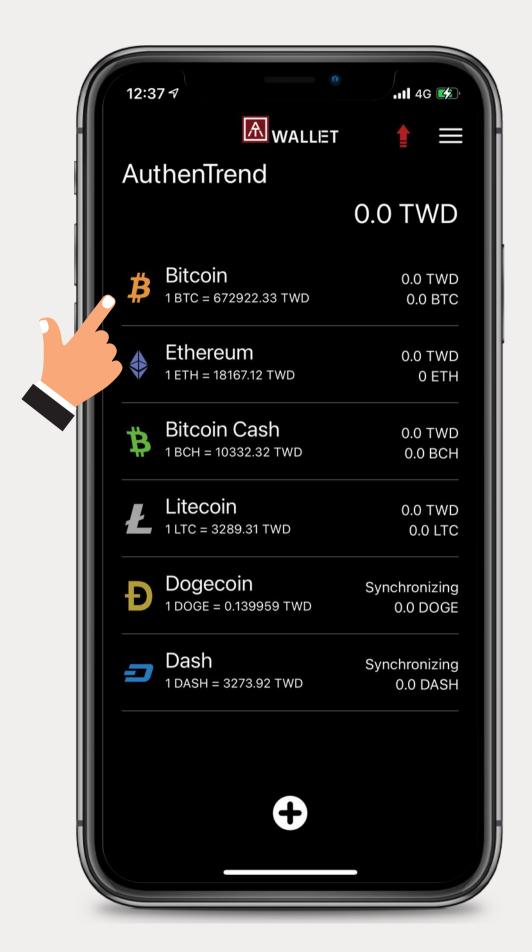

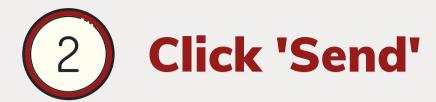

Click the Send button on the Bitcoin page of the app.

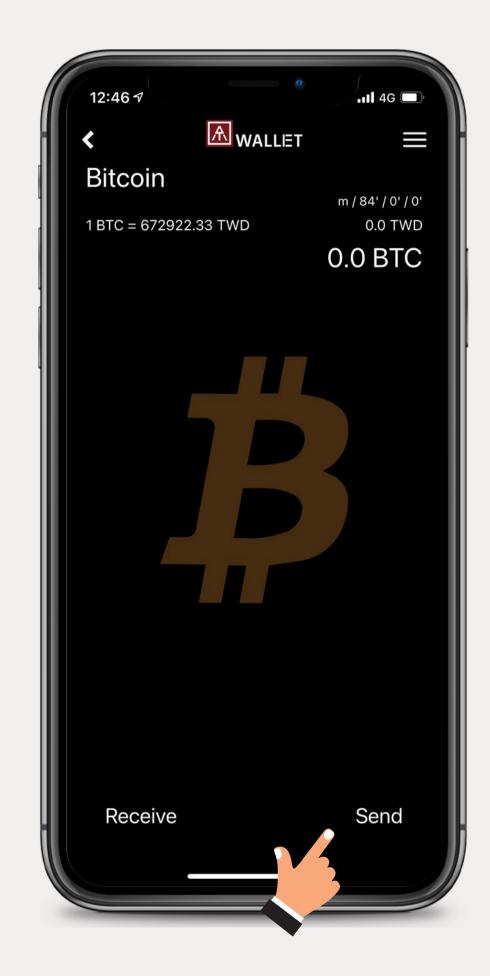

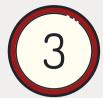

### Input the transaction info

- 1.To: Paste address or scan address QR code
- 2. Amount: Enter the transaction amount
- 3. Fee: Transaction fee
- 4. Note

Once complete, click 'Send' to proceed.

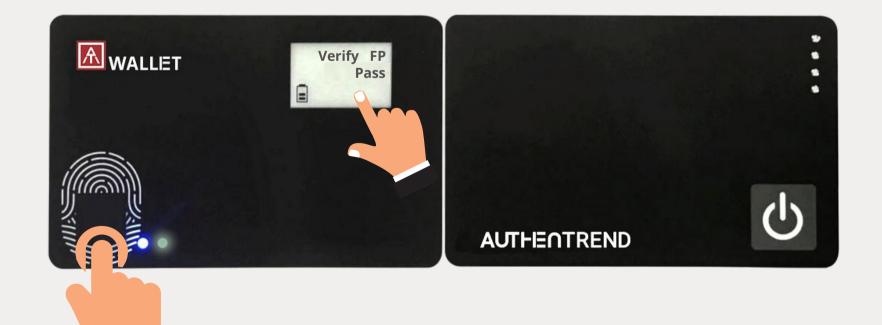

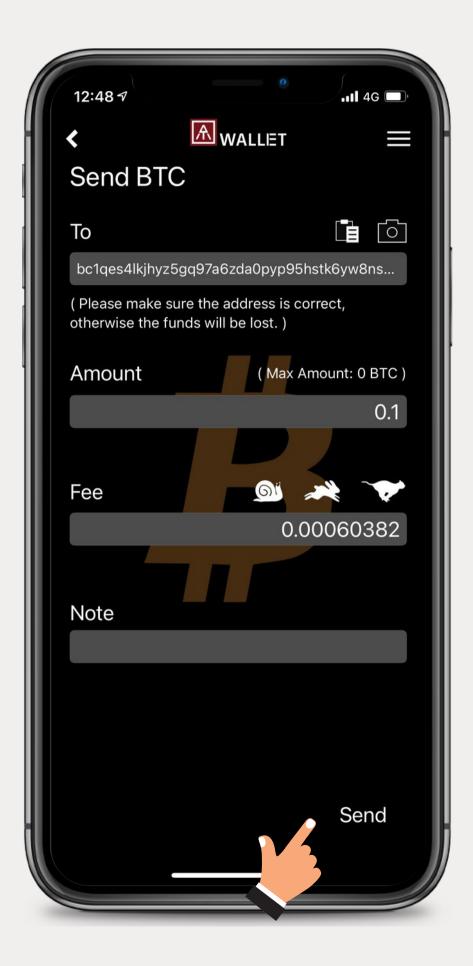

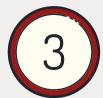

### **Confirm and verify your fingerprint!**

Please double-check the transaction details, you will be able to visually inspect the transaction details on your AT.Wallet card. Click 'Confirm' and verify your fingerprint on your AT.Wallet right away.

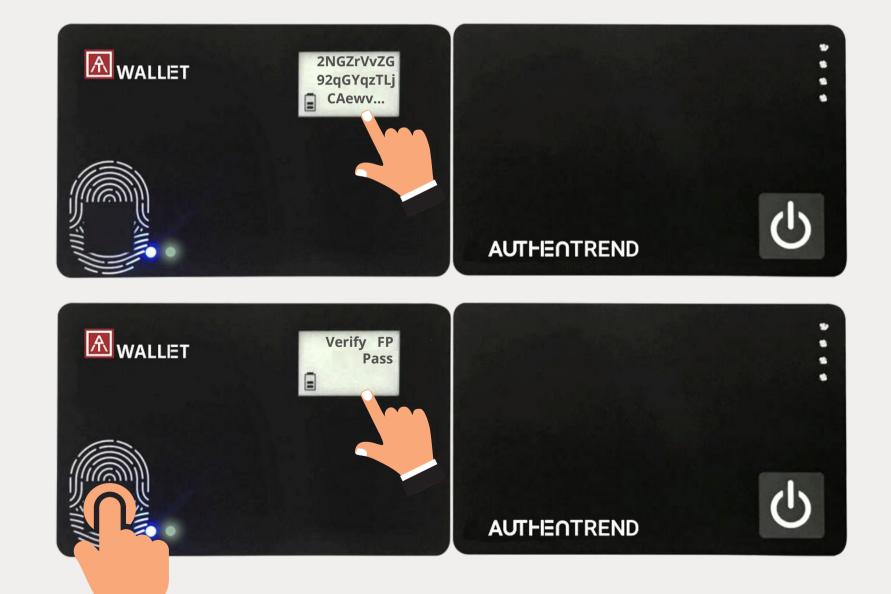

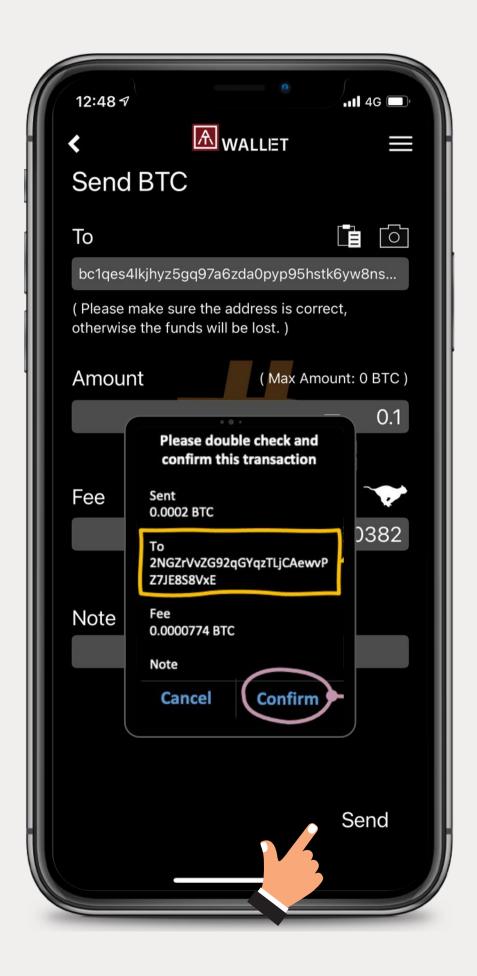

# Transaction -Receiving Crypto

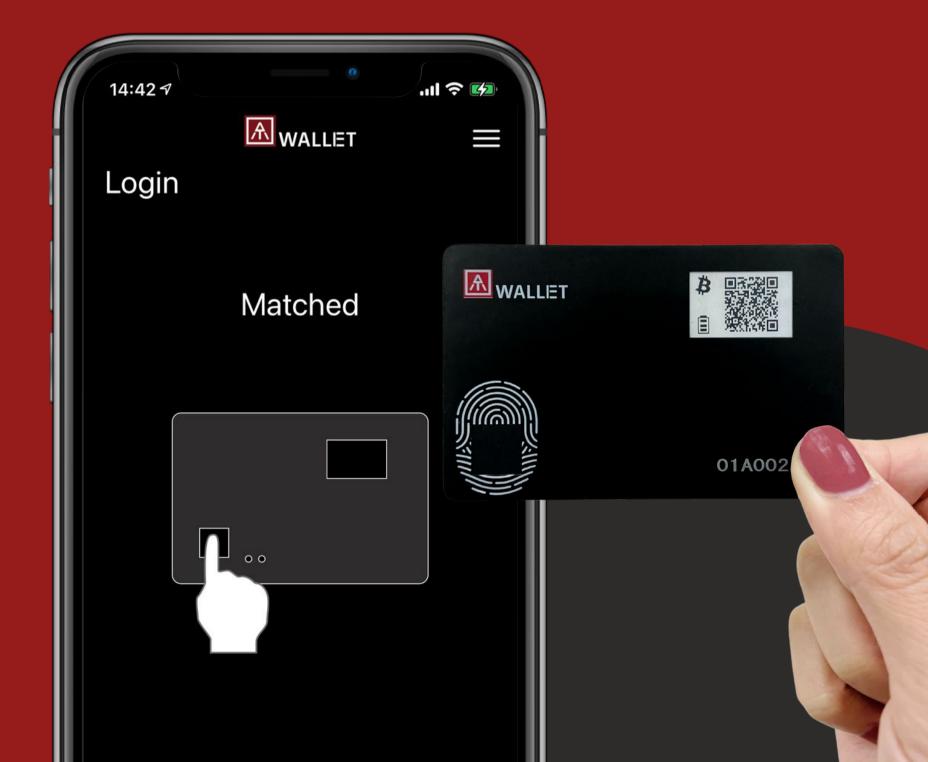

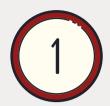

### **Click your preferred cryptocurrency**

Before you doing any transaction, you have to click on the preferred Coin / Token first!

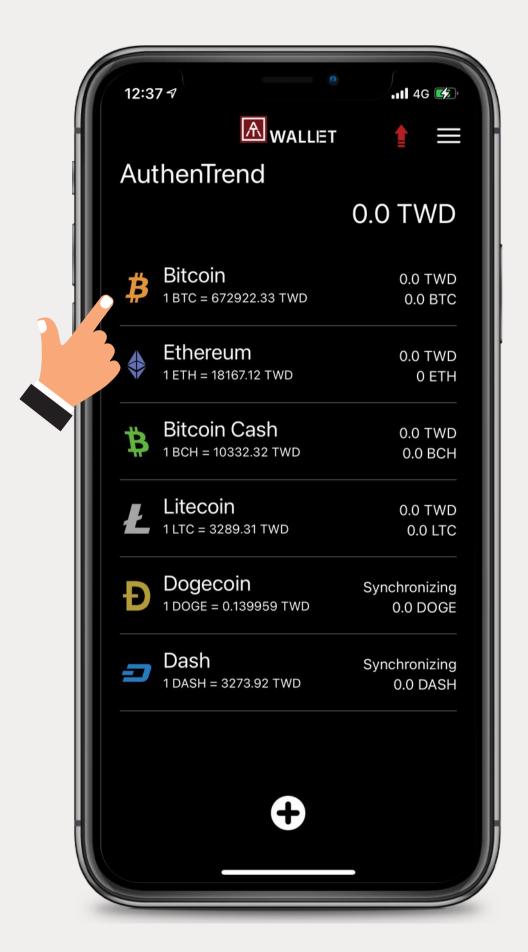

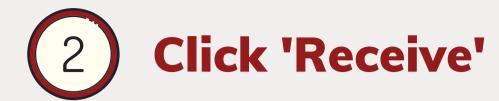

Click the Receive button on the Bitcoin page of the app.

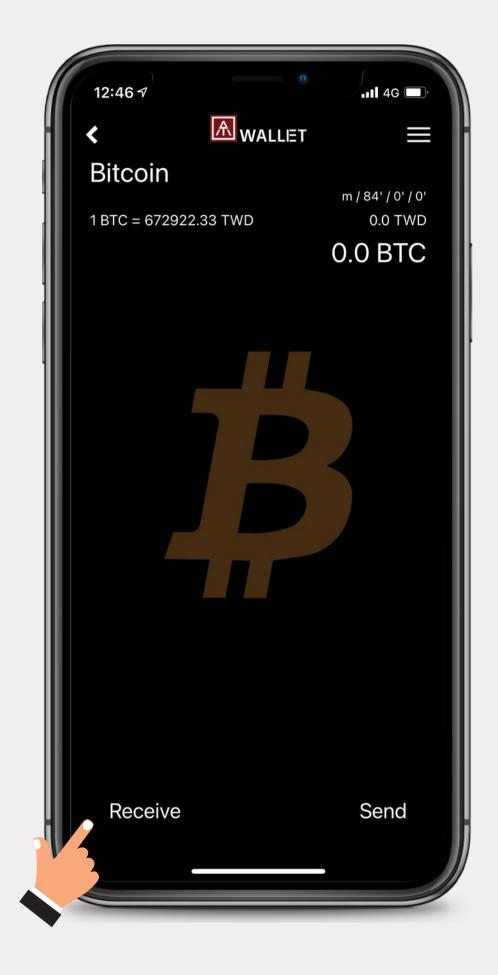

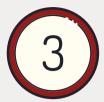

### Share your address with the app

You may share the address or the QR code with 'Copy' or you can share directly to other apps.

• Fingerprint verification is NOT neccessary for receiving payments.

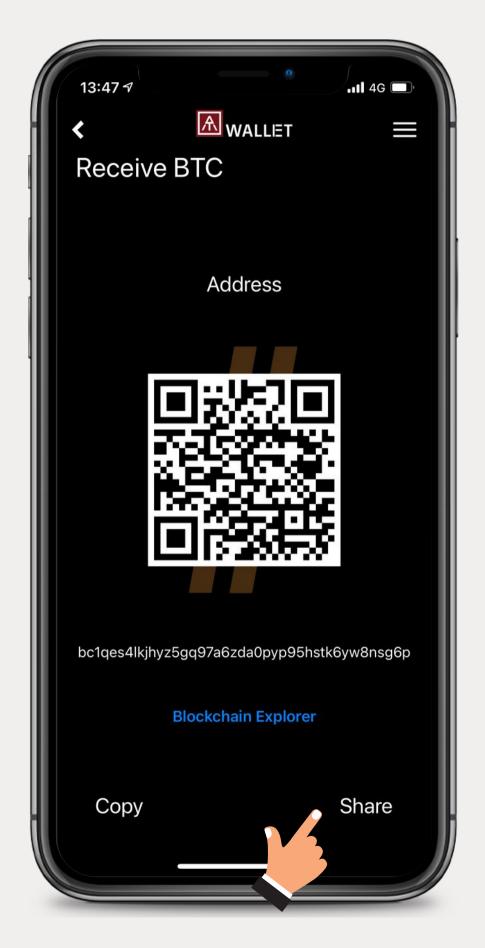

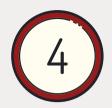

### Share your address with the AT.Wallet

You can directly show your receiving address on the AT.Wallet Card with our patented Standalone Mode.

- 1. Press the power button.
- 2. Double-press the power button to enter the standalone mode.
- 3. Verify your fingerprint.
- 4. Press the button repeatedly to open the wallet information in the order of currency.
- Name to Main Wallet 1st Crypto Summary
   1st Crypto QR code 1st Crypto Receiving
   Address 2nd Crypto Summary....

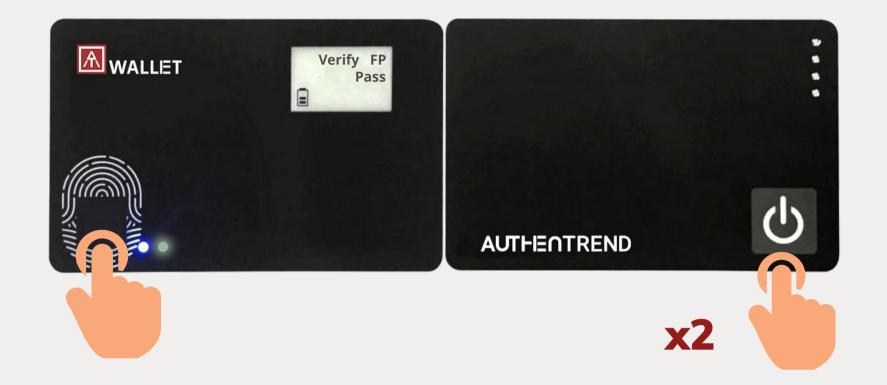

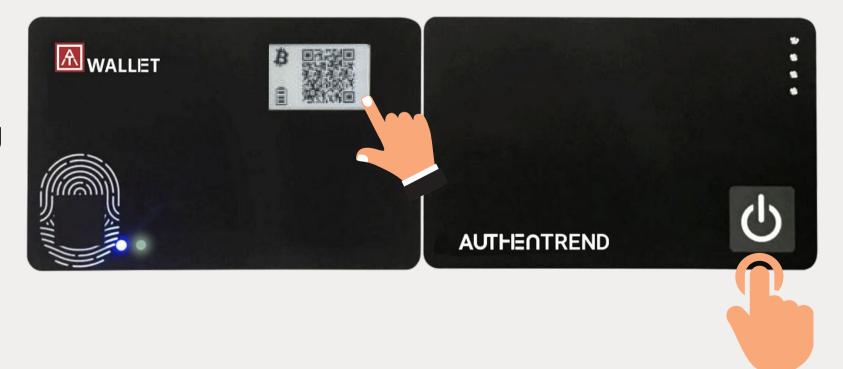

# Settings

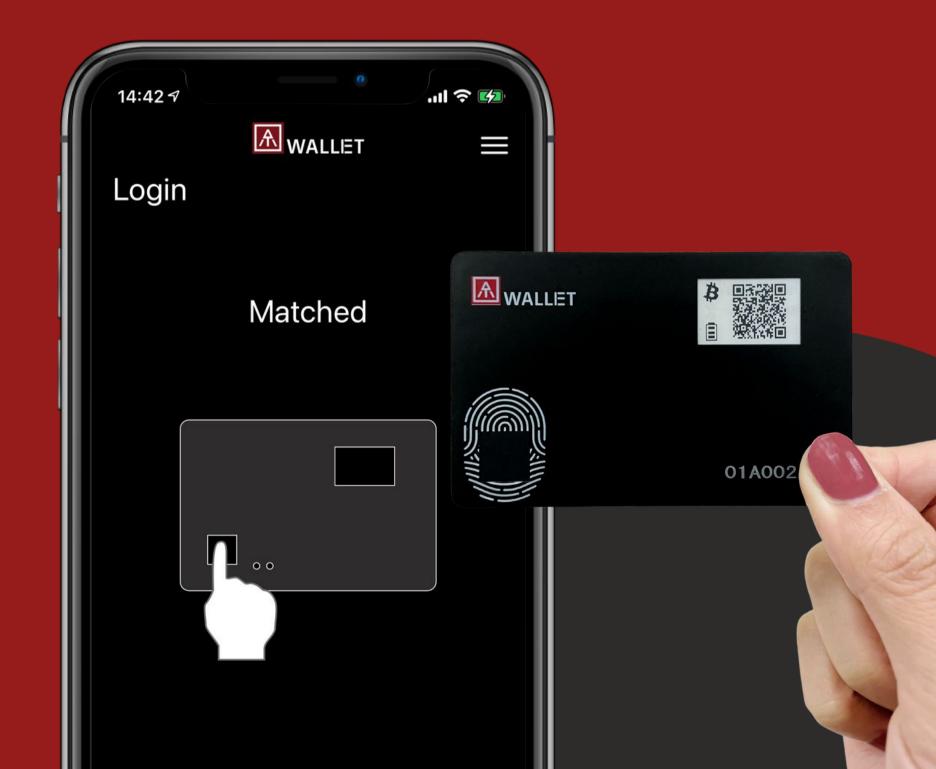

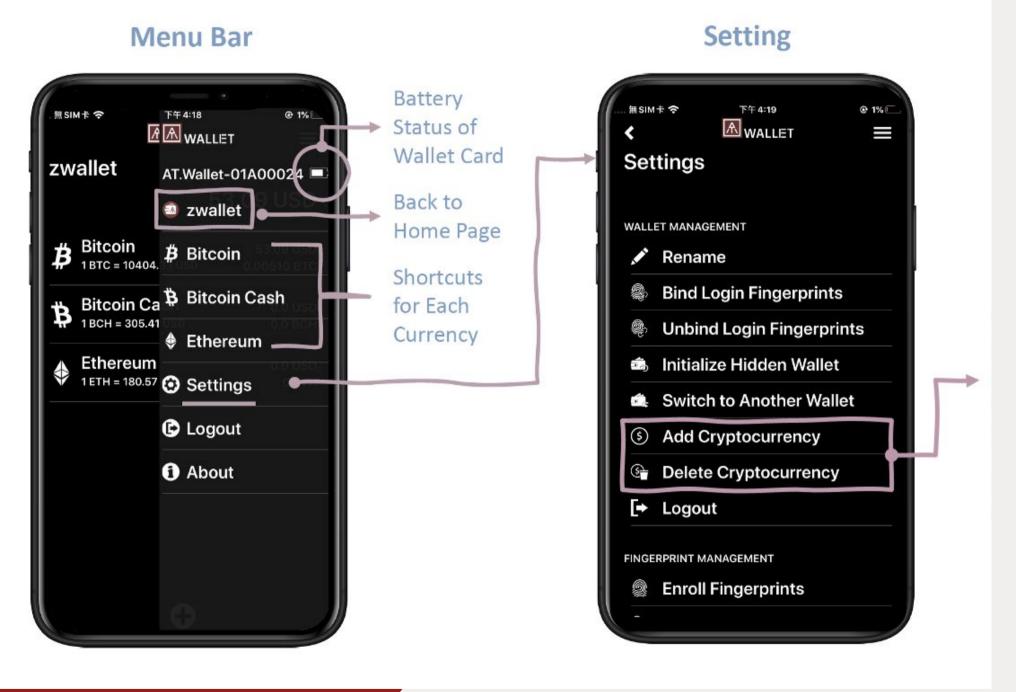

## Delete cryptocurrency

You can add new cryptocurrency here; if you want to enable BIP84 for Bitcoin or Litecoin, here is the only place to set up.

And here is the only place to delete created cryptocurrency.

#### o Firmware Update

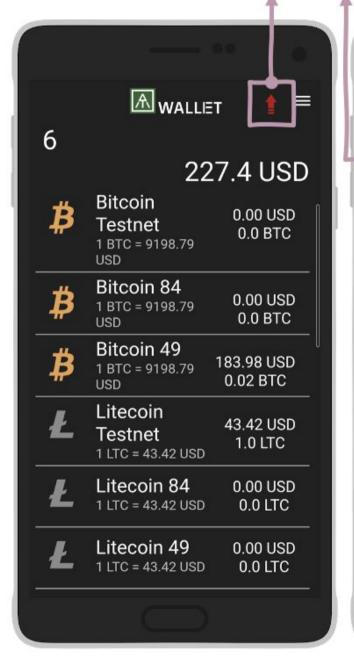

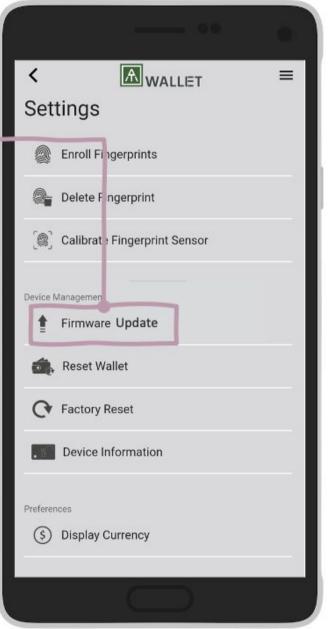

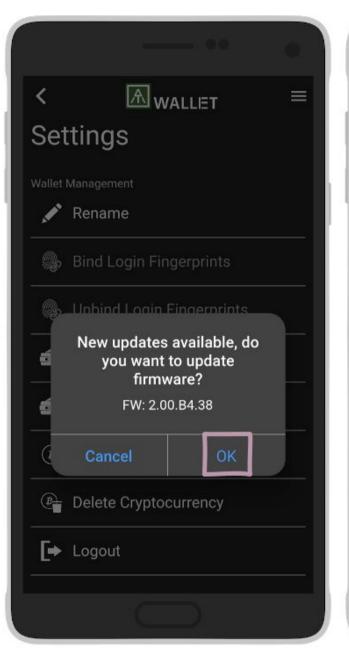

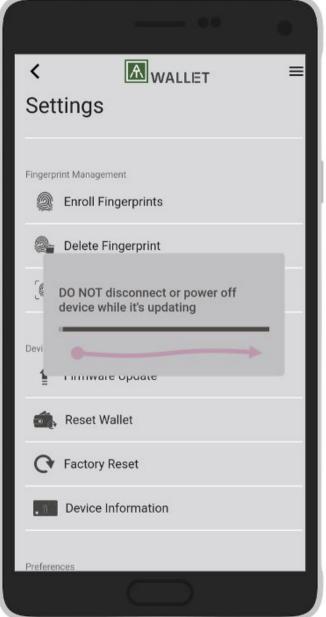

## Firmware Update

The power and the app can not be turned off until the software update is complete.

### Download the user manual from here:

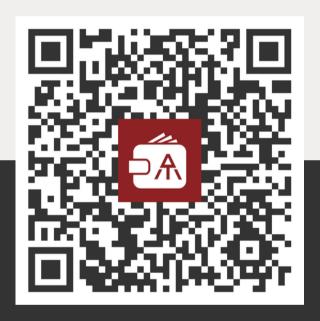

Powered by **AUTHENTREND** 

# Questions? Let us know!

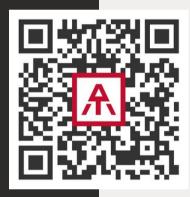

www.authentrend.com/at-wallet

contact@authentrend.com